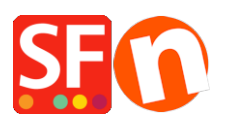

[Wissensdatenbank](https://shopfactory.deskpro.com/de/kb) > [Designs und Anpassung](https://shopfactory.deskpro.com/de/kb/design-and-customizations) > [DE-Hinzufügen eines Live-Chat-Widgets zu](https://shopfactory.deskpro.com/de/kb/articles/adding-live-chat-widget-to-my-shop) [meinem Shop](https://shopfactory.deskpro.com/de/kb/articles/adding-live-chat-widget-to-my-shop)

DE-Hinzufügen eines Live-Chat-Widgets zu meinem Shop Elenor A. - 2021-12-08 - [Designs und Anpassung](https://shopfactory.deskpro.com/de/kb/design-and-customizations)

Sie können jedes Live-Chat-Widget eines Drittanbieters in Ihren Shop einbetten. Als Beispiel haben wir die Anweisungen für den Zopim-Live-Chat-Dienst in Ihrem ShopFactory-Shop detailliert beschrieben. Er verwendet ein eingebettetes Widget auf Ihrer Webseite, das Sie über Ihr Zopim-Dashboard steuern. Bitte besuchen Sie die Zopim-Website für weitere Informationen über das Produkt und melden Sie sich für ein Konto an. Diese Anweisungen führen Sie durch den Einrichtungsprozess, um das Widget auf Ihrer Seite einzubinden.

## **Teil I. Auffinden des Chat-Widgets auf Zopim**

1. Melden Sie sich bei Ihrem Zopim-Dashboard an.

2. Klicken Sie auf **Widget** unter **Einstellungen** in der linken Navigationsleiste. Sie sehen ein Textfeld mit Ihrem Code darin.

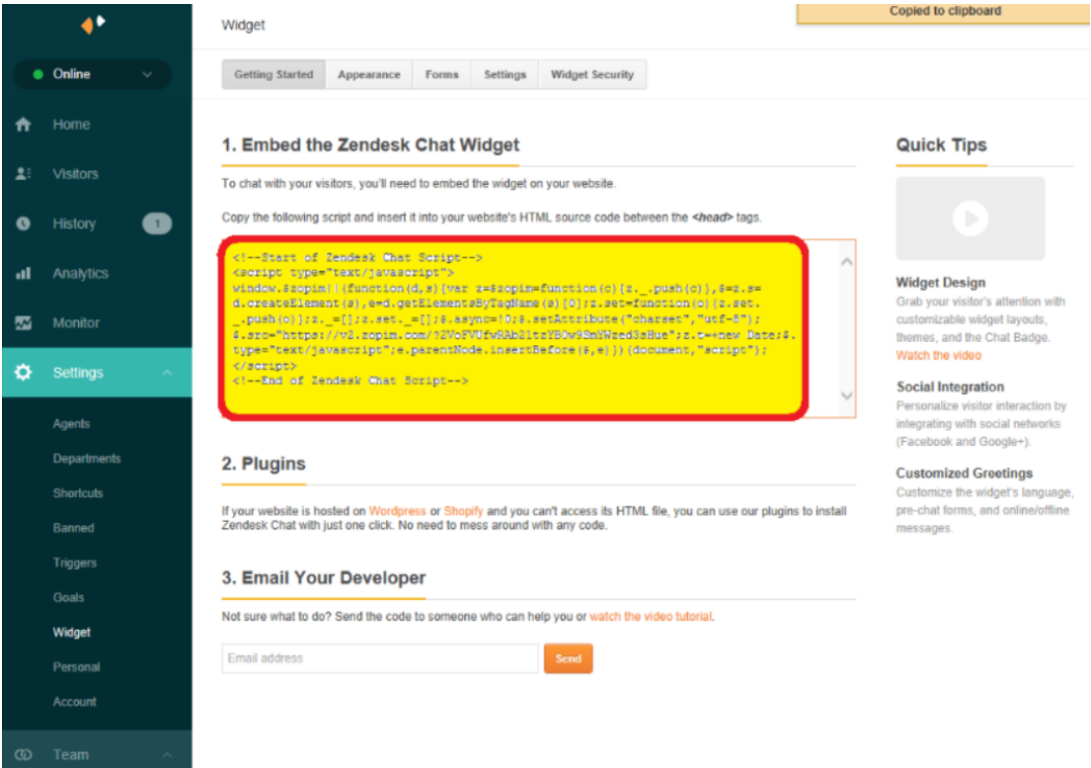

Wenn Sie das Erscheinungsbild der Chatbox ändern oder die Länder einschränken möchten, in denen der Chat verfügbar ist, verwenden Sie das Menü Erscheinungsbild, Einstellungen und Widget

Sicherheitsschaltflächen am oberen Rand der Seite. Sie sollten dies tun, bevor Sie den Code kopieren.

## **3. Kopieren Sie den Code unter Einbetten des neuen Chat-Widgets.**

## **Teil II. Hinzufügen des Chat-Widgets zu ShopFactory**

Das Chat-Widget muss kopiert und in den HTML-Quellcode Ihrer Website zwischen den HEAD-Tags eingefügt werden.

Fügen Sie das Live-Chat-Skript in Ihrem Shop hinzu, indem Sie den Schritten in unserem KB-Artikel folgen,

[https://shopfactory.deskpro.com/de/kb/articles/en-adding-custom-html-codes-within-body-head-sect](https://shopfactory.deskpro.com/de/kb/articles/en-adding-custom-html-codes-within-body-head-sections-or-on-the-front-page-of-the-site) [ions-or-on-the-front-page-of-the-site](https://shopfactory.deskpro.com/de/kb/articles/en-adding-custom-html-codes-within-body-head-sections-or-on-the-front-page-of-the-site)

In ShopFactory verwendet das Google Analytics-Dialogfeld das <head>-Element, so dass Sie hier das Favicon-Link-Tag hinzufügen müssen.

**Hinweis:** Sie können in diesem GA-Code-Fenster beliebigen benutzerdefinierten HTML-Code hinzufügen, wobei der benutzerdefinierte HTML-Code innerhalb des **<head>**-Abschnitts für alle Seiten hinzugefügt werden muss. (Dieses Fenster ist nicht nur für Google Analytics-Code.) Sie können jeden HTML-Code hinzufügen, der im <HEAD>-Abschnitt hinzugefügt werden muss.

- Öffnen Sie Ihren Shop in ShopFactory
- Klicken Sie im linken Baummenü auf die Seite **"ShopFactory Central"** (falls Sie nicht schon dort sind)
- Klicken Sie auf die Schaltfläche "Search Engine Optimization (SEO)" (Suchmaschinenoptimierung)
- Wählen Sie im Popup-Fenster "Website-Analyse" -> und klicken Sie in das Feld "**Google-Analytics-Code"**.
- Fügen Sie das Chat-Widget in das Google Analytics-Feld ein

Hinweis: Wenn Sie einen bestehenden Google-Analytics-Code haben, stellen Sie sicher, dass Sie das Chat-Widget unterhalb des bestehenden html-Codes hinzufügen, um sicherzustellen, dass Sie den bestehenden Google-Analytics-Code darin nicht kaputt machen.